- 1. Log in to HMIS using the **"2020 Coordinated Entry"** *workgroup* and your **"Coordinated Entry Region #**" as the *organization*.
- 2. From the **"Home"** workspace, click on the double arrow icon to the right of the *ClientTrack* logo at the top of the page.

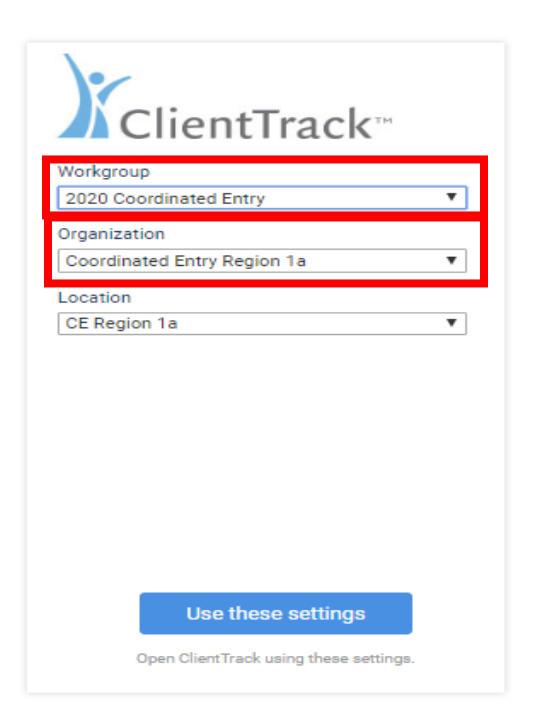

#### **What's New**

#### NHSDC Oct 2019 9/30/2019

Eccovia Solutions is excited to attend the National Human Services Data Consortium (NHSDC) Fall Conference, October<br>15-17, 2019 in Austin, TX. This year's conference will be focusing on preventing and ending homelessness and impacting community systems of care with data. Conference attendees<br>will hear inspiring examples of communities who have successfully used data to transform [...] The post NHSDC Oct 2019 appeared first on Eccovia Solutions.

#### Florida Coalition for the Homeless 9/30/2019

Eccovia Solutions is proud to support the Florida Coalition for the Homeless 2019 Annual Conference Starting Oct 9th, 2019. The conference brings together national, state and local experts from the fields of homelessness, affordable housing, veteran<br>services, healthcare, mental health, and workforce development to explore current best practices on ending homelessness. CoCs across Florida and [...] The post Florida Coalition for the<br>Homeless appeared first on Eccovia Solutions.

Eccovia Solutions Rolls Out PRAPARE SDoH Screening Tool on its Care Coordination Platform 9/16/2019

September 16, 2019 09:00 AM Eastern Daylight Time SALT LAKE CITY-(BUSINESS WIRE)-Eccovia Solutions, the leading provider of flexible, cloud-based case management and community care coordination software for health and human services communications, today announced the infusion of the PRAPARE<br>SDoH (social determinants of health) capability into the ClientTrack platform. The PRAPARE SDoH screening tool incorporates [...] The post Eccovia Solutions Rolls Out PRAPARE<br>SDoH Screening Tool on its Care Coordination Platform appeared first on Eccovia Solutions.

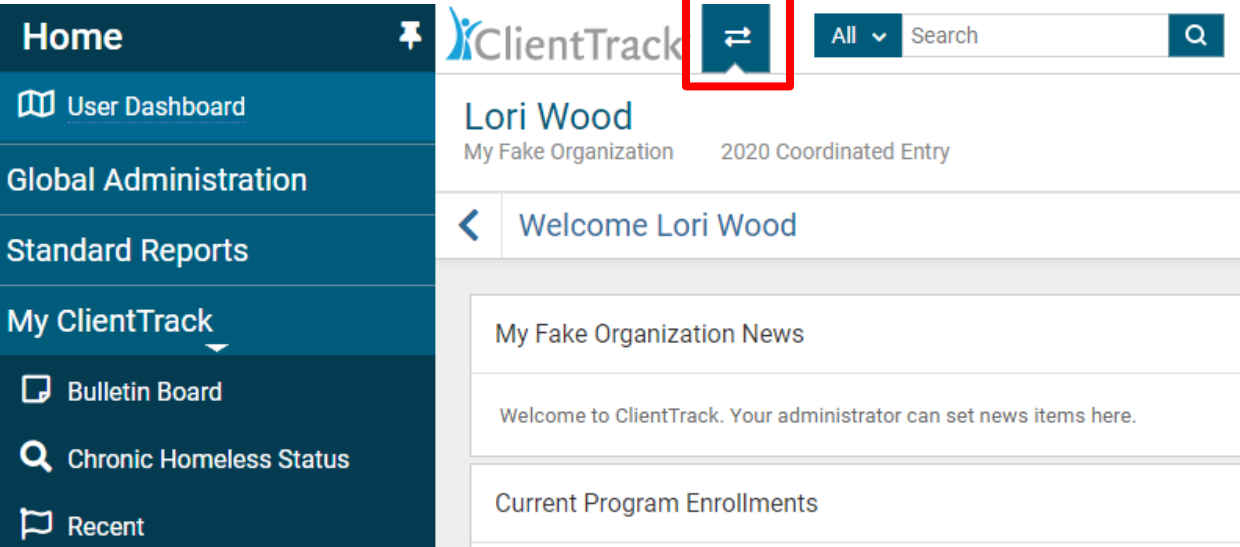

3. From the floating **"Workspace"** menu, click on **"Clients"**.

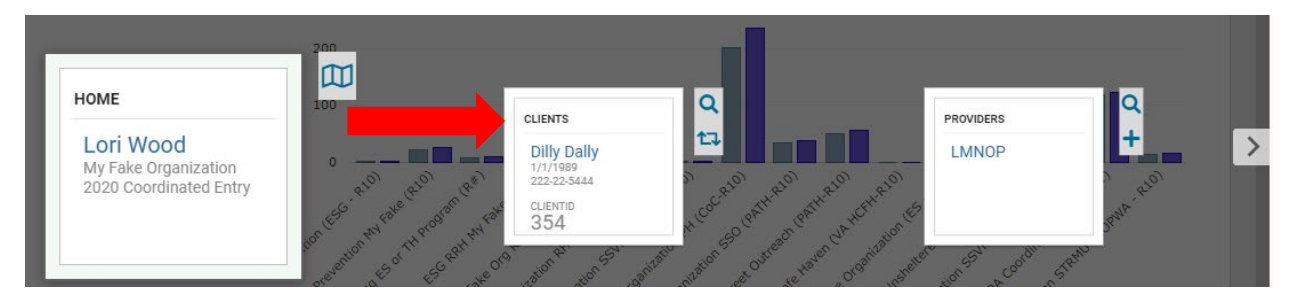

4. Always complete a **"Find Client"** search prior to adding a new client record in HMIS. This will alleviate duplicate client records. Click on the **"Find Client"** feature in the left-hand menu.

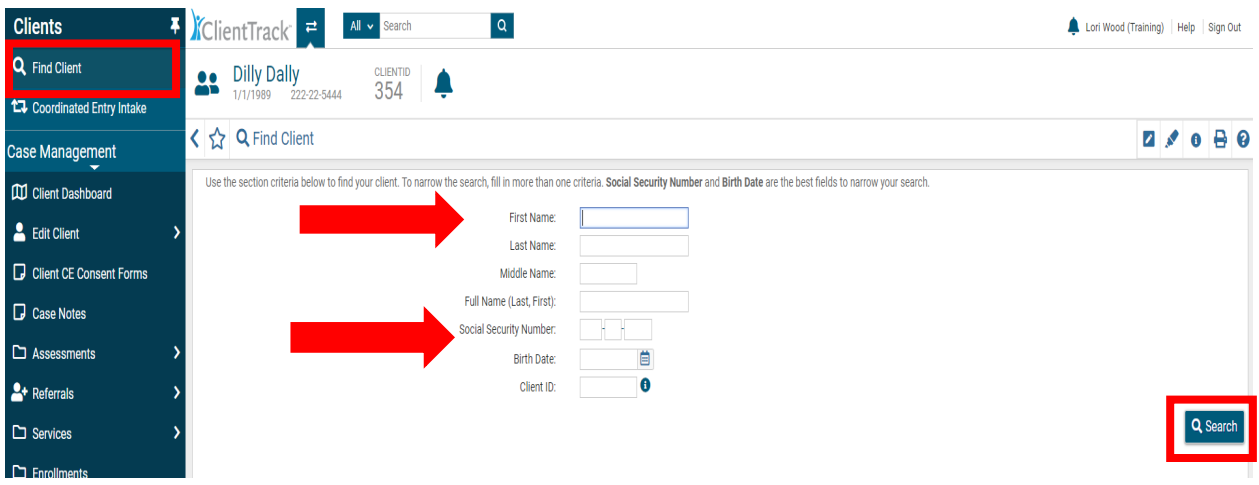

- 5. Complete the search information *(you may search by name, social security number, date of birth or client ID#)*. Next, click **"Search"**
- 6. If the client has an existing HMIS record, click on the record to open the client's dashboard.
- 7. If no existing HMIS record is found, click on the **"Coordinated Entry Intake"** feature in the left-hand menu.

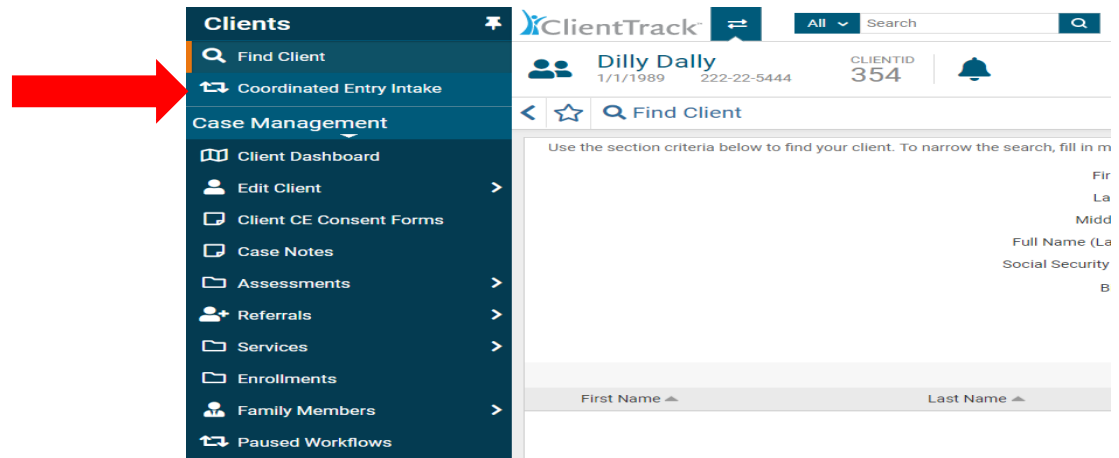

8. Click on **"Add a new client"**.

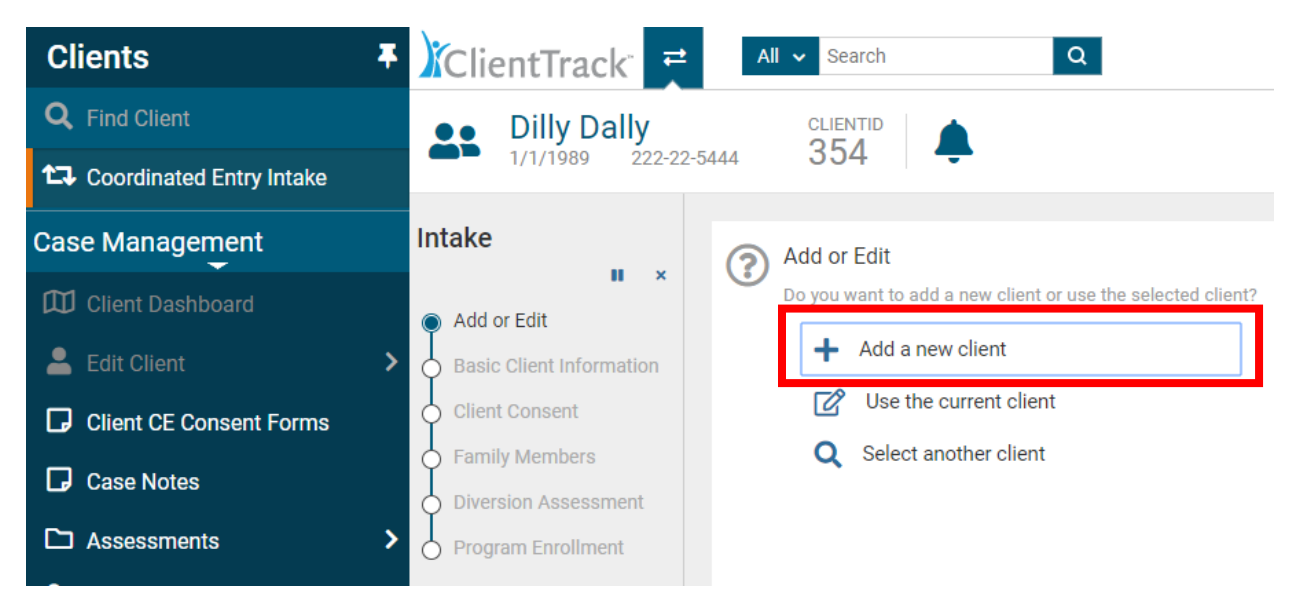

9. The system will perform a search for the client. Type in the First and Last Name of the new client, then click the **"Next"** button.

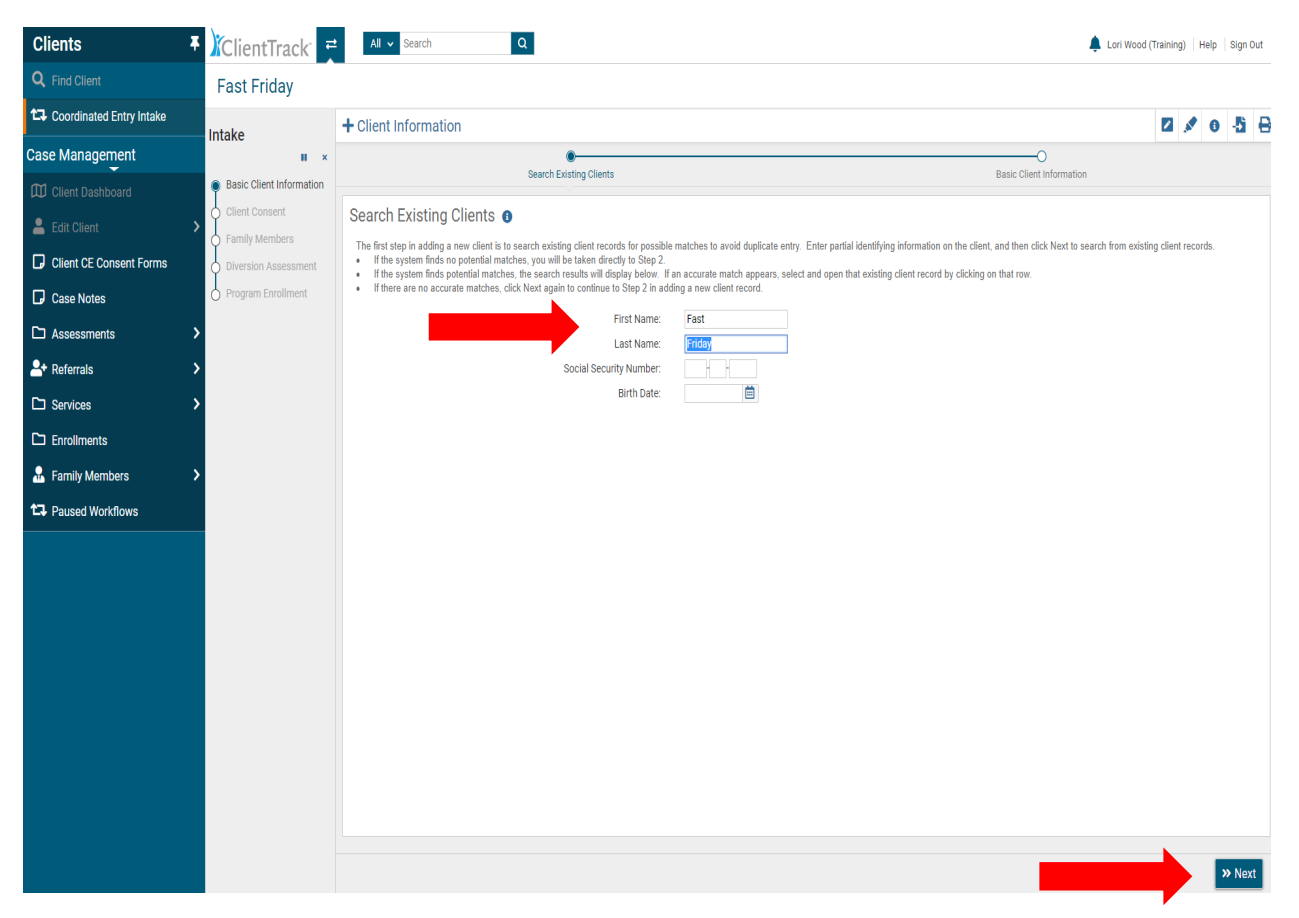

10. **Basic Client Information Assessment**: Complete all fields marked with a red asterisk \*. Next, click the **"Finish"** button.

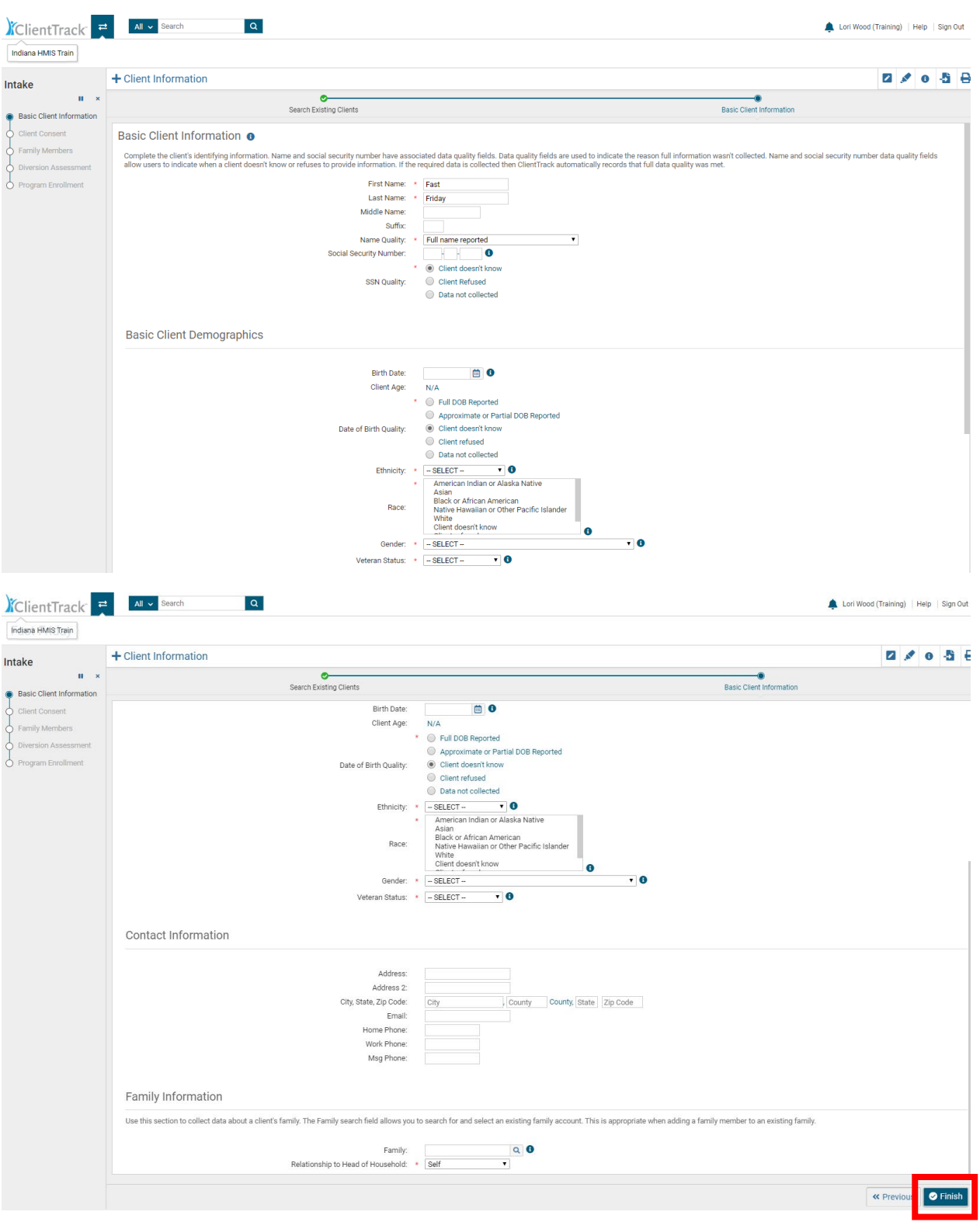

- 11. Please make sure the client reads the **"Client Consent"** *before* they sign the form. The client will choose one of the three available options in the **"Client Informed Consent"** section of the form. Next, the client will sign the form in the **"Client Signature"** box using the computer mouse or signature pad *(provided by the HMIS team upon request and subject to availability of stock).*
- 12. Complete the **"Client Name"** and **"Date"** field. Next, you will sign the form in the **"Case Manager Signature"** box. Complete the **"Case Manager Name"** and **"Date"** field. Next, click the **"Save"** button.

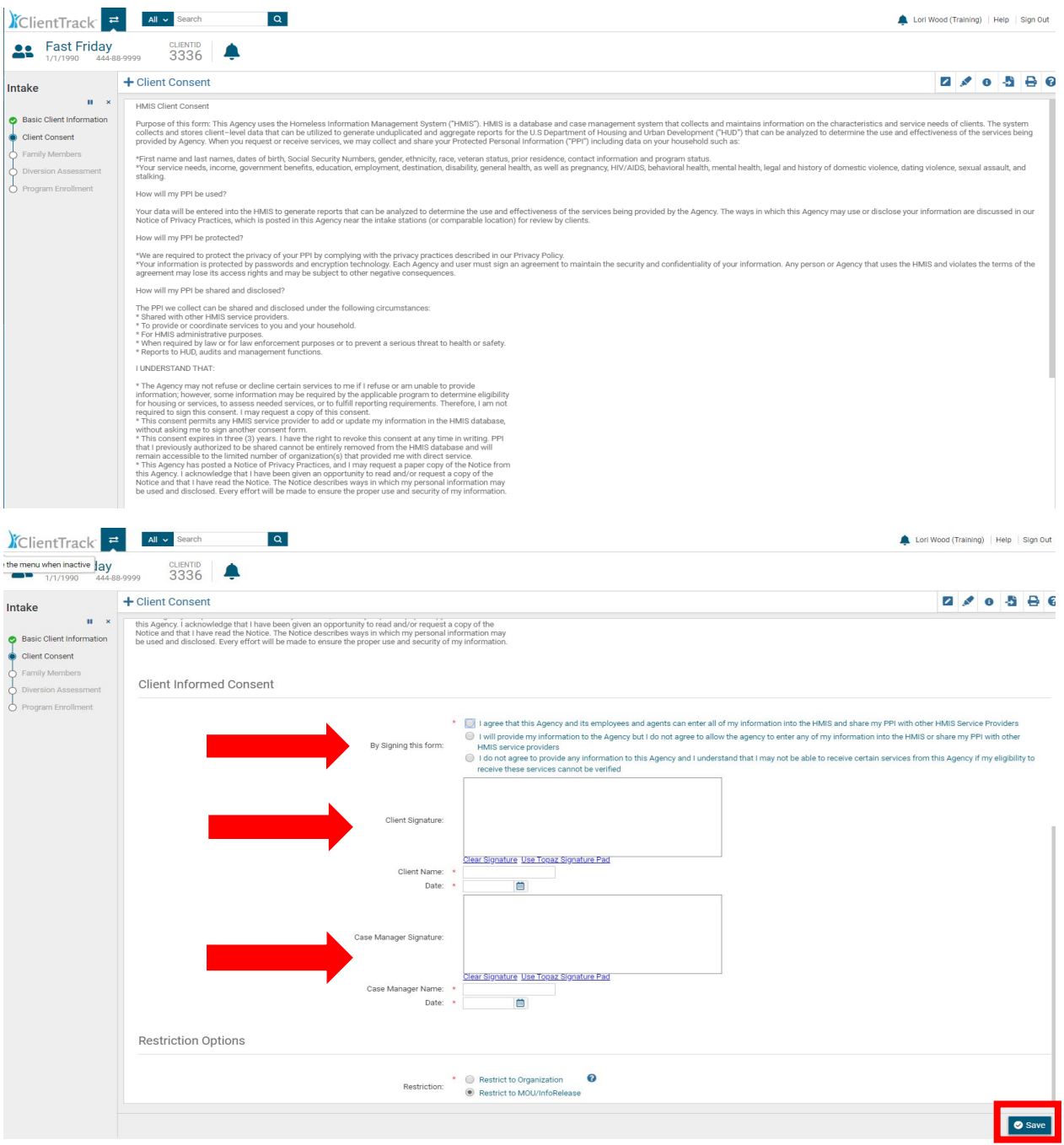

13. **Family Members Assessment**: If no changes are needed, click the **"Save and Close"** button. To add family members, complete the data fields for each family member. Click the **"Check Box"** to the left of the added family member's name(s) then click the **"Save and Close"** button.

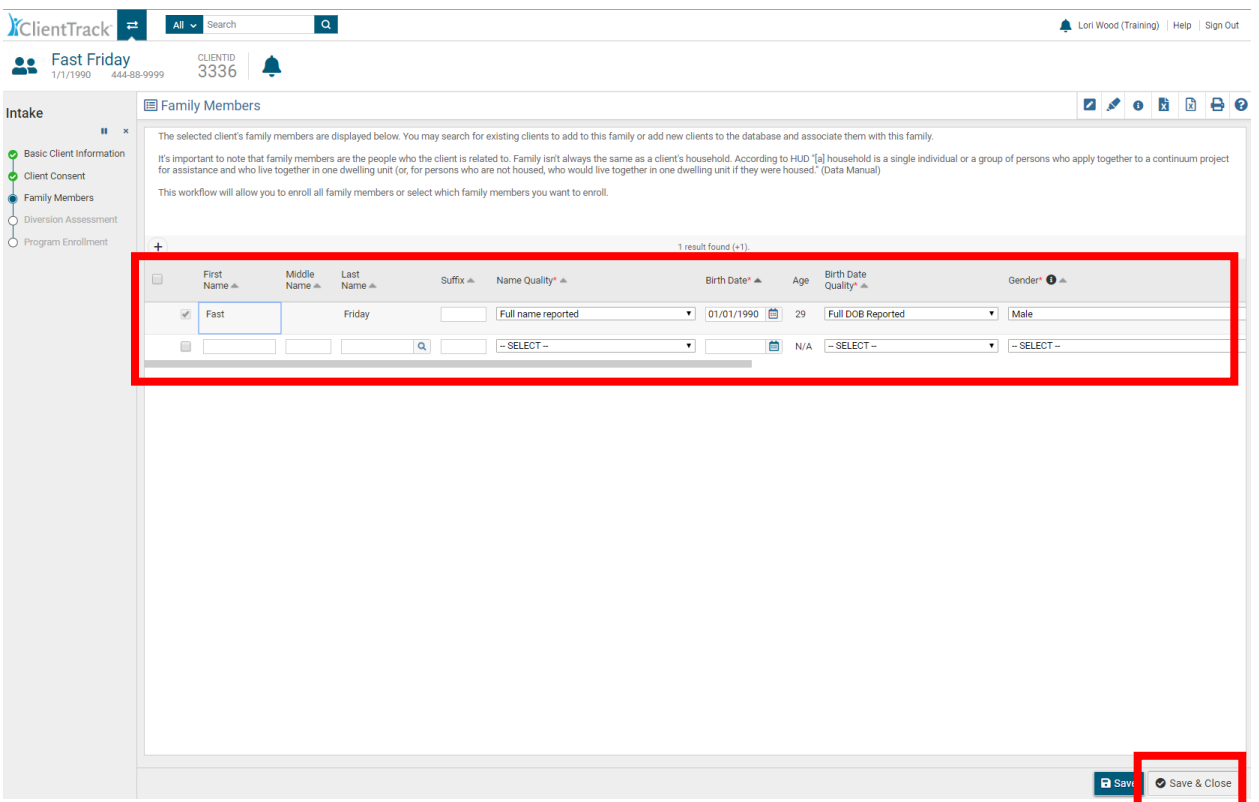

- 14. The **"Diversion Assessment"** is a tool to assist with the **"Creative Conversation"** (Diversion) process with the client as you work together to identify possible alternative housing options. Complete the **"Region"** field, then move through the **"Housing Crisis"** fields to capture information pertaining to the client's current housing crisis.
- 15. Complete the **"Housing Crisis"** section.

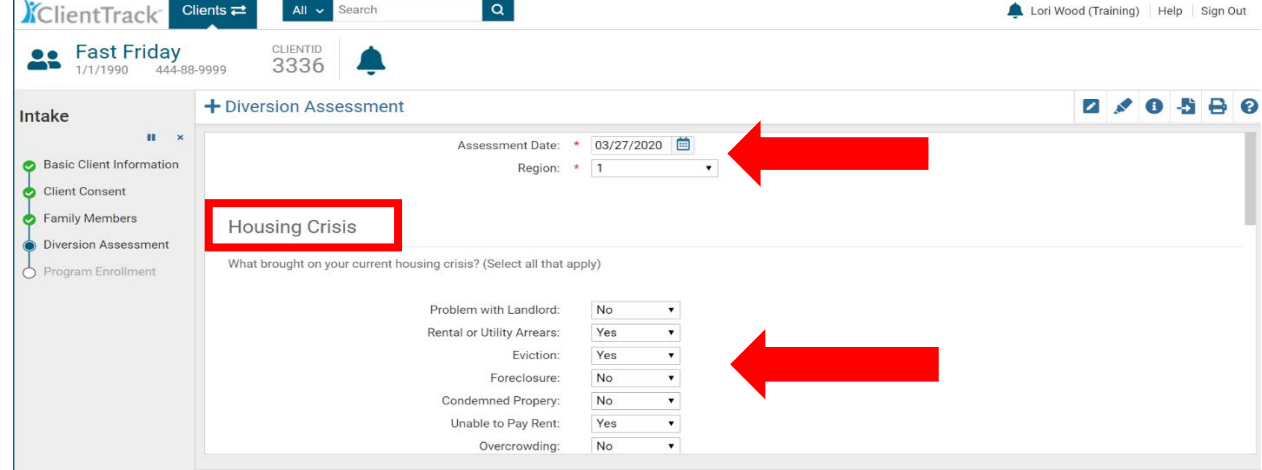

- 16. **PLEASE NOTE: The "DV and Lethality" section is new to the CE Intake Workflow.** *If the client answers "Yes" to the question: "Are you homeless due to fleeing or attempting to flee domestic violence, sexual assault, stalking or other dangerous or life-threatening conditions related to violence against you or your family?",* the system will display the additional field: "Approximate date homelessness began" **(Please complete the date).**
- 17. Next, please complete the three "**Lethality Questions"** by selecting **"Yes" or "No"** for each question. The system will automatically calculate the **"Lethality Score"** for the DV survivor and display the **"Lethality Score"** on the **Prioritization List**.
- 18. By adding these additional DV questions, CE Lead Agencies will be able to quickly identify DV survivors by the **"Lethality Score"** displayed on the **Prioritization List**
- 19. *When domestic violence survivors are being assessed, please provide the client with a copy of the Safety Plan located in the Coordinated Entry Policies and Procedure manual. Next, reach out to the nearest DV Provider if the client needs immediate shelter, and offer the client a referral to the DV Provider for DV housing and supportive services.*

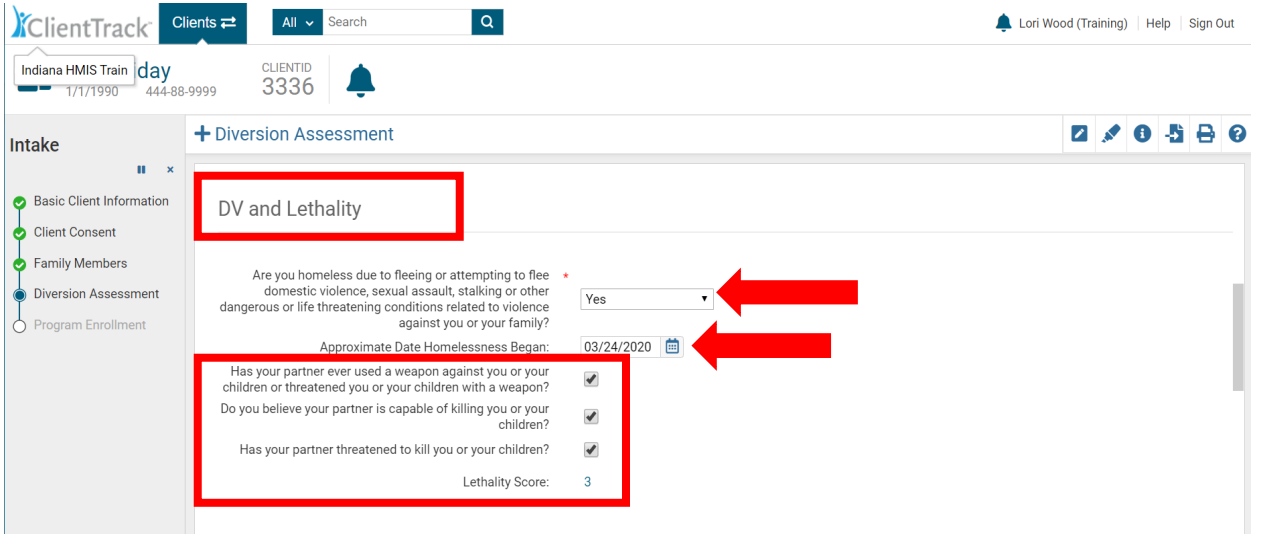

- 20. Complete the **"Diversion Questions"**. *If the client is diverted, the workflow will end*. *If the client is NOT diverted, the Intake workflow will continue.*
- 21. Click the **"Save"** button to continue.

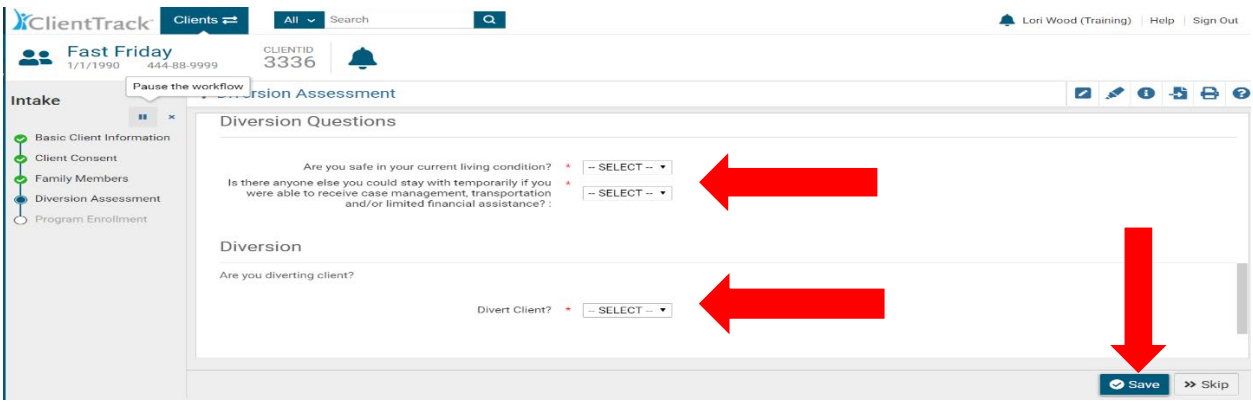

22. **HUD Program Enrollment Assessment:** Click on the drop-down arrow in the **"Project"** data field and choose the project. Next, click the check box to the left of each family member's name you wish to enroll in the program. Next, click the **"Save"** button.

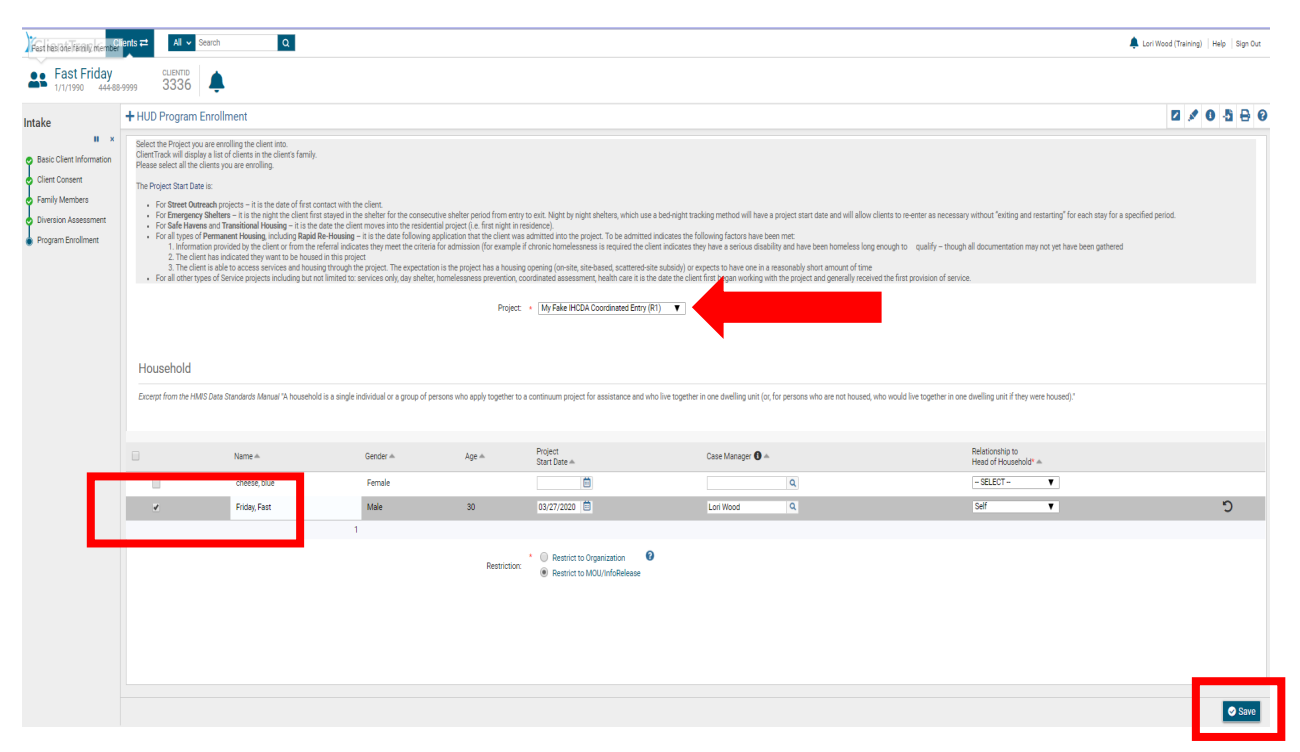

23. **Universal Data Assessment:** Complete all fields marked with a red asterisk \*.

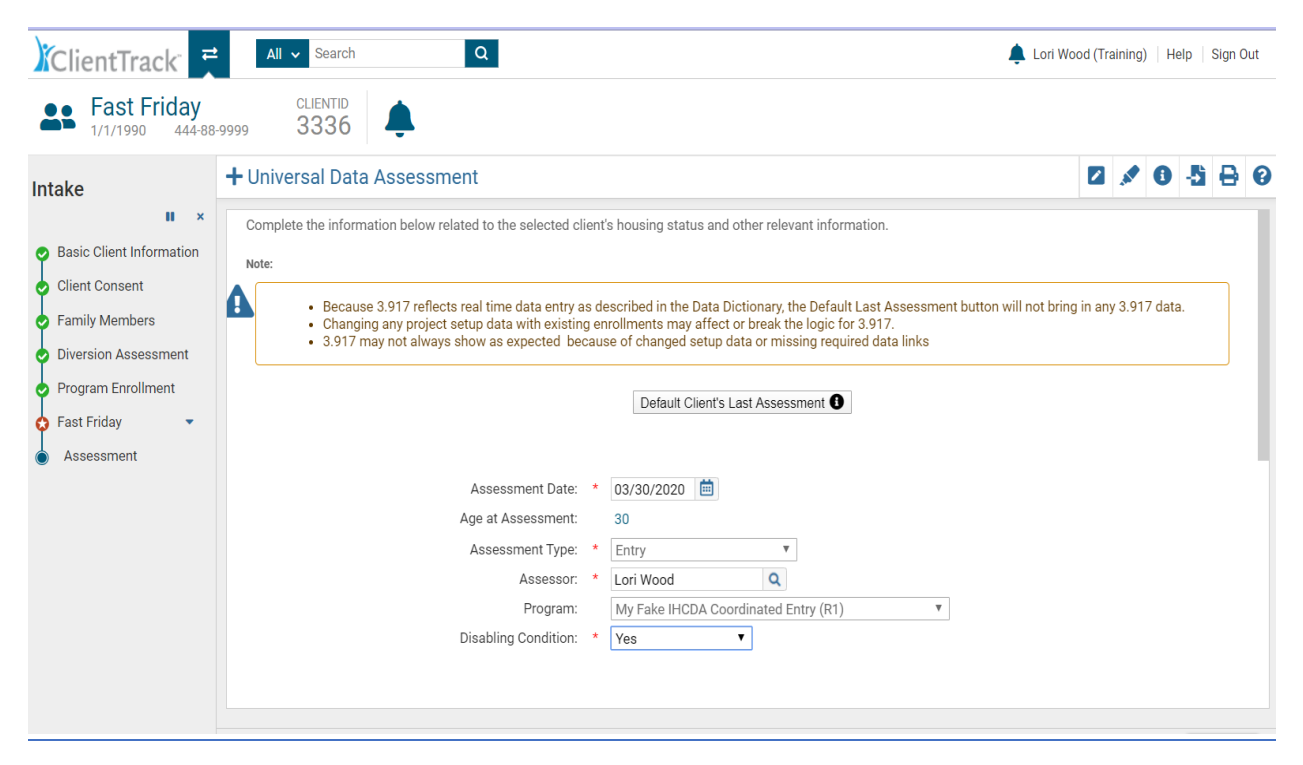

- **Assessment Date**  Date the assessment was completed with the client (field will auto-fill with today's date).
- **Assessment Type** Defaulted and cannot be changed during the workflow. If you notice that you're completing the incorrect assessment, contact the HMIS Help Desk where you will be assisted.
- **Assessor** Case manager completing the assessment and who will automatically be assigned to all case members.
- **Program –** Displays the name of the Program in which client is enrolled
- **Disabling Condition –** Enter the client's answer (Yes, No, Client Doesn't Know, Client Refused, Data Not Collected)

#### **Client Location**

Select or enter the CoC code assigned to the geographic area where the head of household is staying at the time of project entry. Client location will be defaulted to the program's CoC within a workflow.

- Client Location: \* | IN-502 Indiana Balance of State ▼
- **Client Location**  Defaulted information that is set up with your program in the system. If this information is missing when completing an assessment, please contact the HMIS Help Desk.

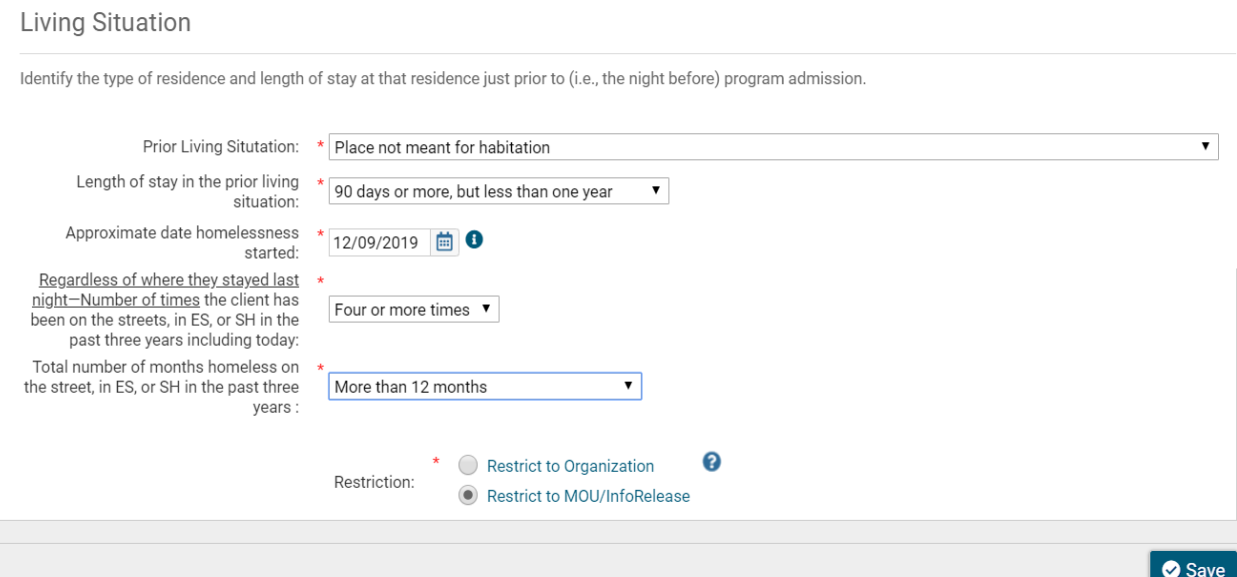

- **Prior Living Situation** Identify where the client was staying on **the night before** the client is enrolled in your program. The built-in logic will prompt you for more data depending on the selection made for this question. Those additional data elements are the following:
	- o **Length of stay in prior living situation**

- o **Approximate date homelessness started**
- o **Regardless of where they stayed last night – Number of times the client has been on the streets, in ES, or SH in the past three years including today**
- o **Total number of months homeless on the street, in ES, or SH in the past three years**  Data in this section is used along with disabling condition to determine whether a client is chronically homeless. *HUD strongly encourages HMIS users to just ask the client for the information and record the client's answer. Attempting to tie each individual response with definitions or documentation requirement is not the attempt of this question.*
- 24. **Triage Assessment**: *Please Note: The Triage Assessment is a new assessment implemented with the 2020 HUD Coordinated Entry Data Standards*

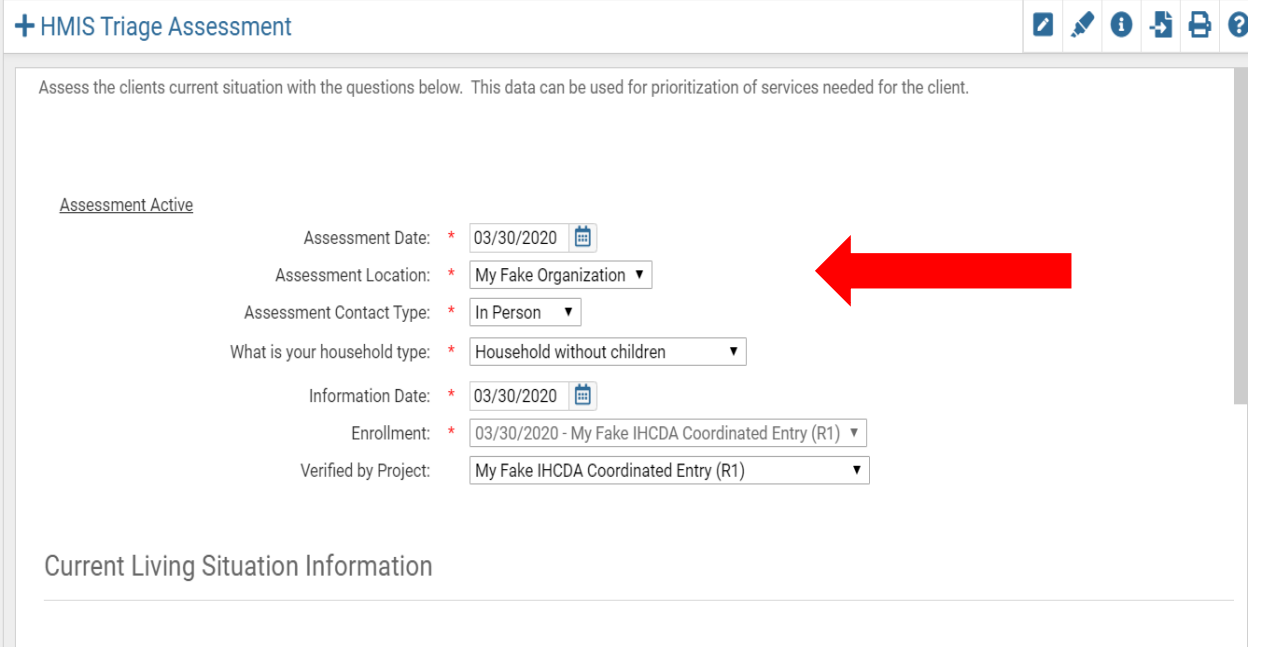

- Complete the **"Assessment Location"**
- Complete the **"Assessment Contact Type"**: Select the answer from the drop-down box

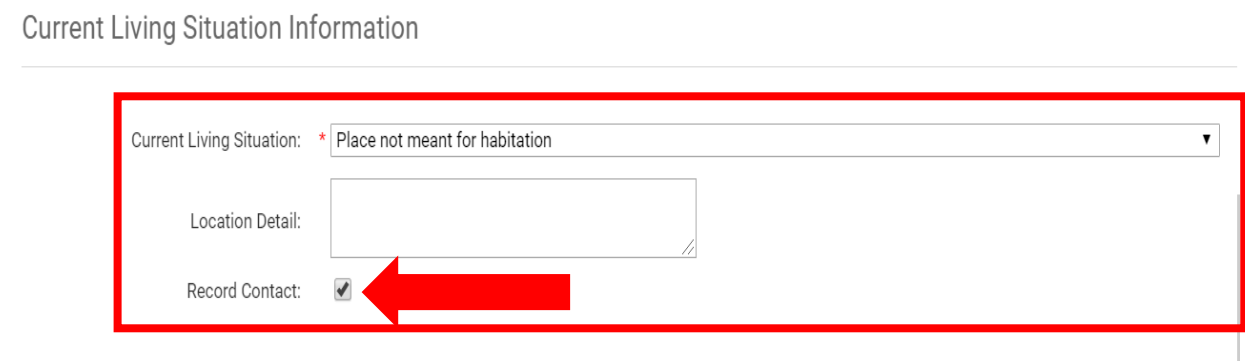

- Complete **"Current Living Situation"**: Select the answer from the drop-down box
- **You MUST check the "Record Contact" checkbox** (This field is **REQUIRED,** and we are working on adding the **red asterisk \*** as the required field indicator)
- Select the **"Contact Service"** from the drop-down box then click **"Save"**

**Contact Service Information** 

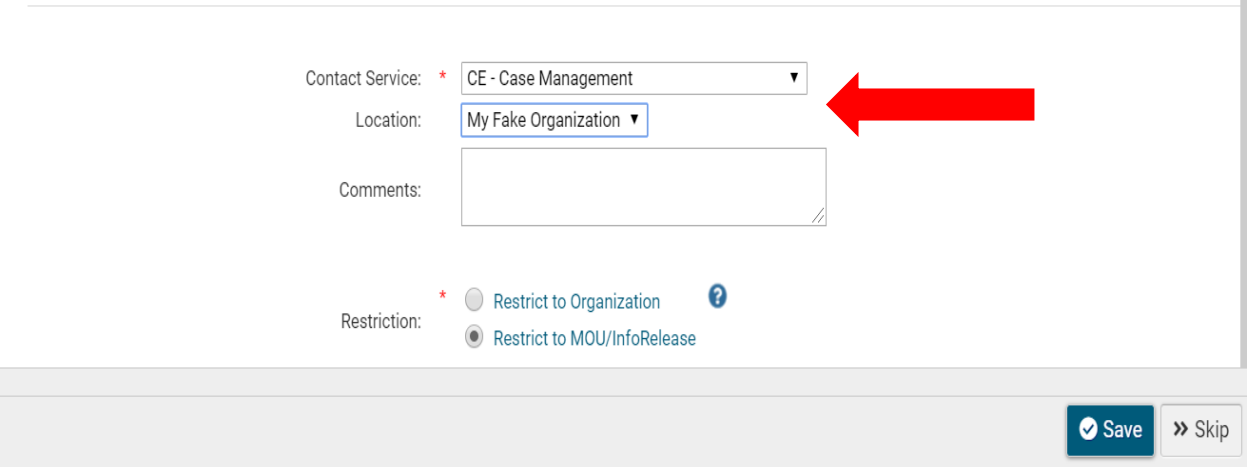

25. **Barriers Assessment:** All barriers must indicate a **"Yes"** or **"No"** in the **"Barrier Present"** column. The shortcut process is to click on the small check box to the left of the **"Barrier**" column heading. This will populate all barriers as **"No"** in the **"Barrier Present"** column. If the client discloses one or more barriers, click on the drop-down box in the **"Barrier Present"** column which corresponds to the client disclosed barrier and choose **"Yes"**. You must also indicate if the barrier is an **"Indefinite Condition"** by choosing **"Yes"** or **"No"** in the **"Condition is Indefinite"** column. When finished, click the **"Save and Close"** button.

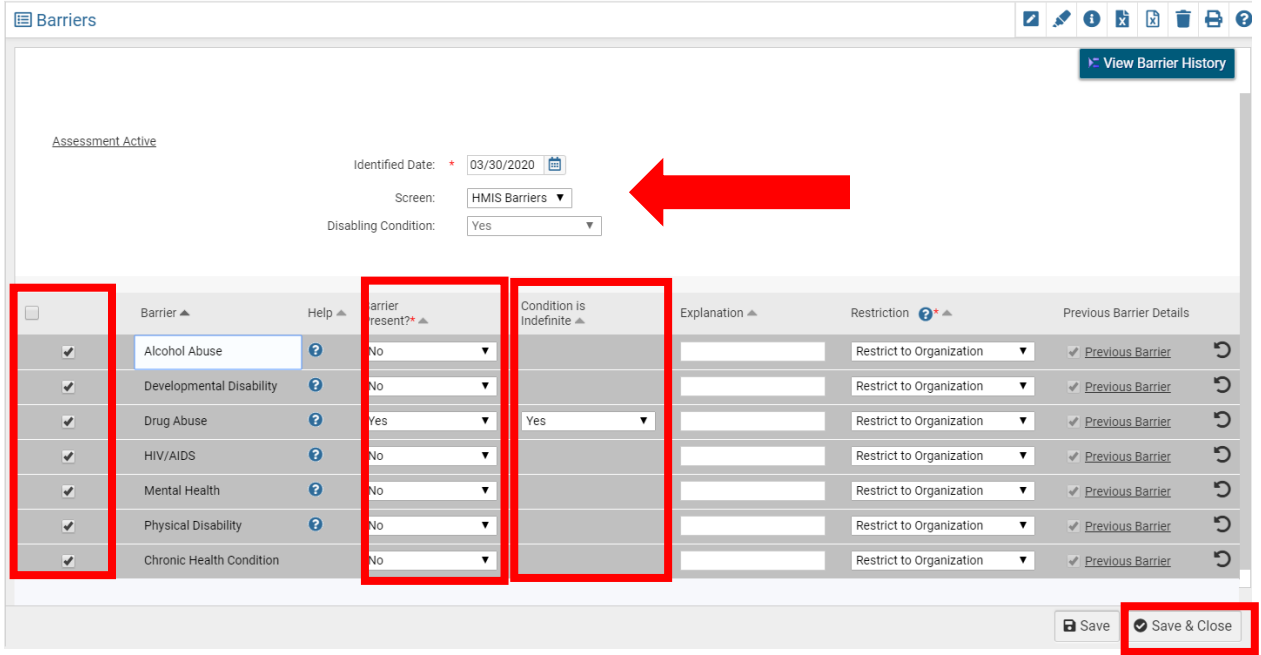

26. **Income Assessment:** Complete the **"Income from Any Source"** and **"Non-Cash Benefits from Any Source"** fields.

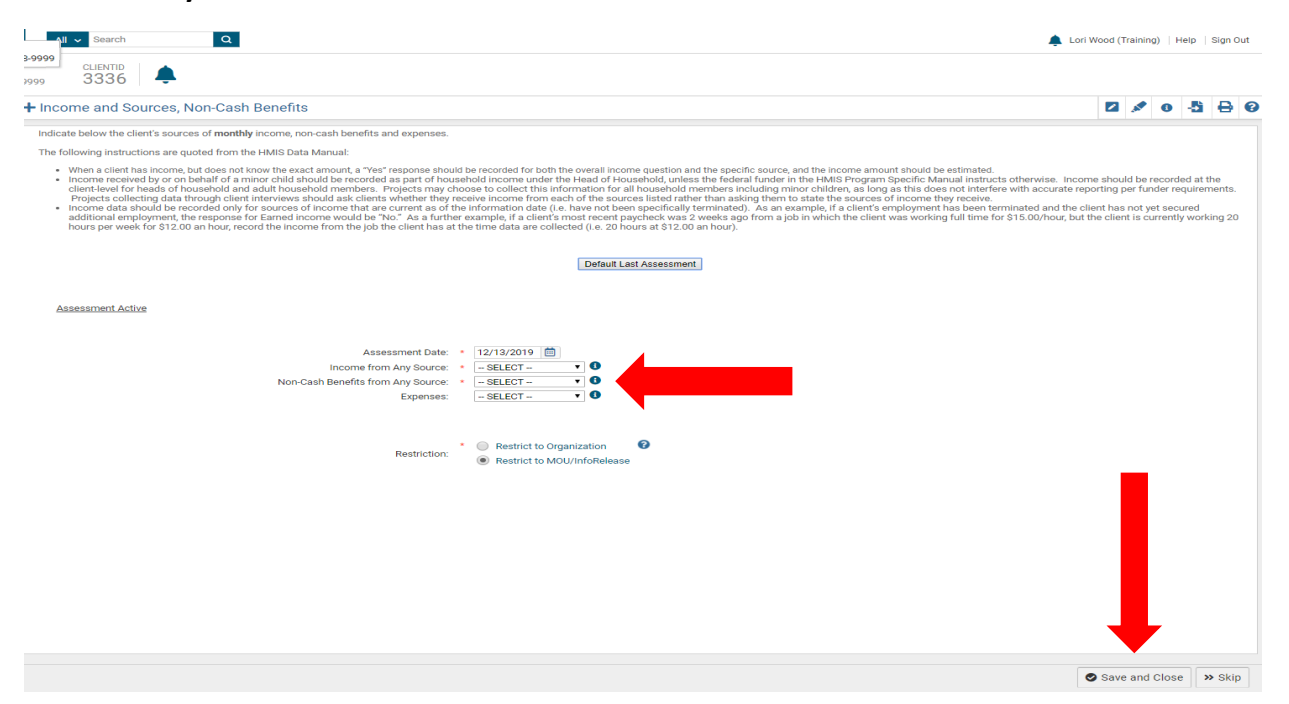

27. A source of income must be identified if the client discloses **"Yes"** in the **"Income from Any Source"** and/or the **"Non-Cash Benefits from Any Source"** field.

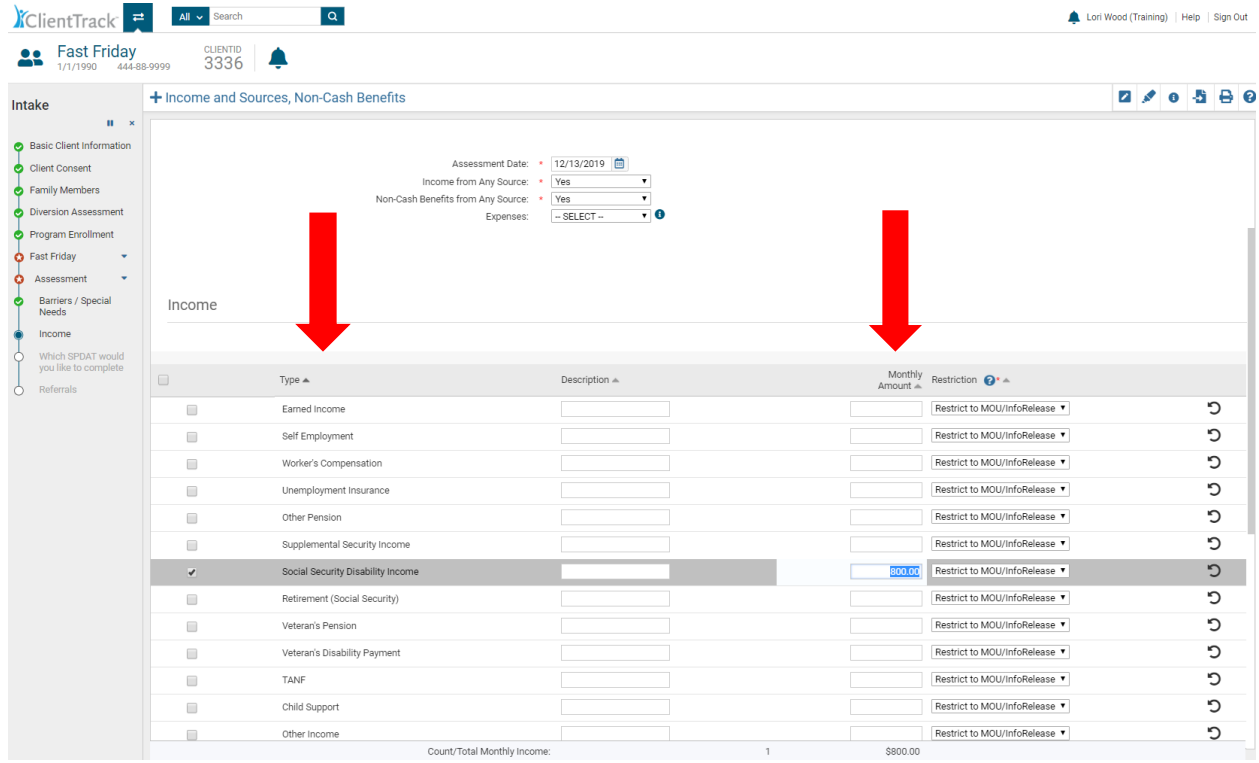

28. Next, click on the **"Save and Close"** button.

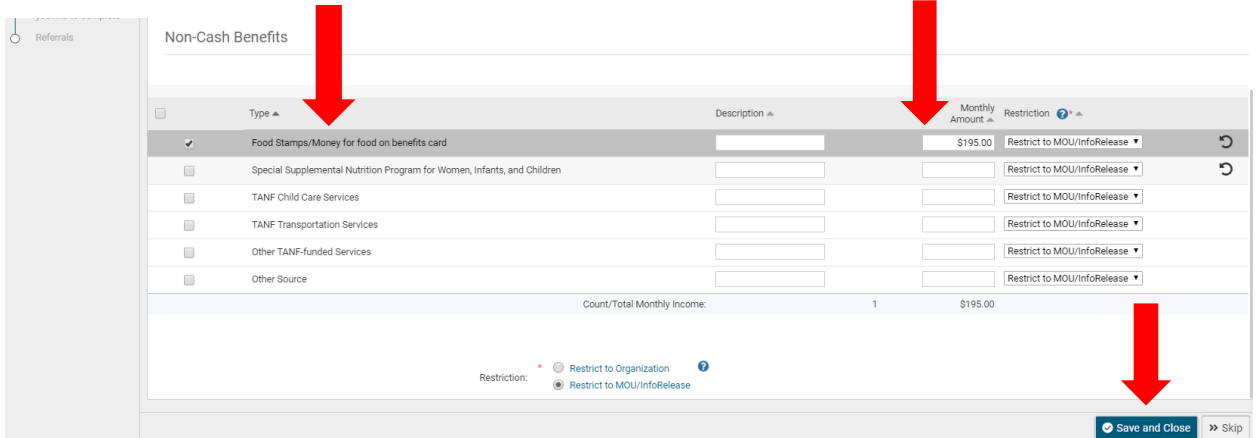

- 29. **Health Insurance Assessment**  Complete the required information pertaining to the client's insurance status. If a client's health insurance status has changed, change the status of the type of insurance to **"No"** and then add an end date. Then you can change the Health Insurance status to **"No"** and click the **"Save"** button to continue.
- 30. **VI-SPDAT Assessment:** The system will ask "Which SPDAT would you like to complete?"
- 31. Click on **VI-SPDAT** for Single Adults and Adult HoH's with children.
- 32. Click on **Tay-VI-SPDAT** for Single adults age 16 24 only

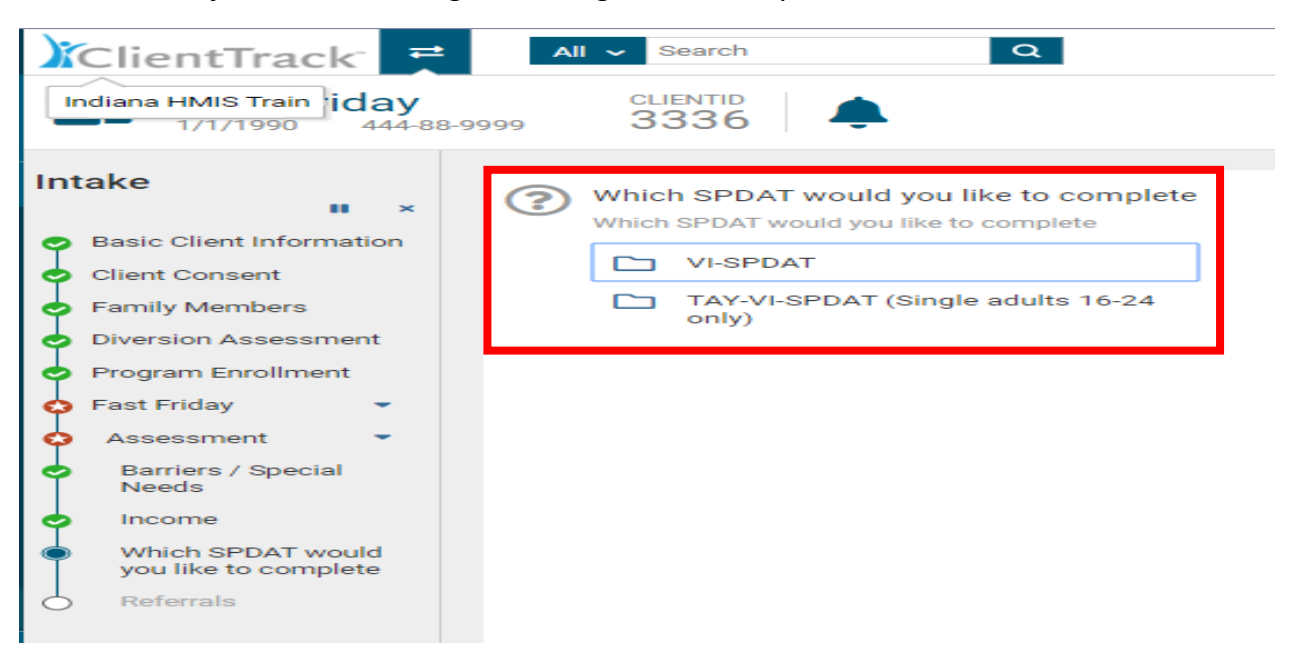

33. For our client, "Fast Friday" the "VI-SPDAT" was chosen.

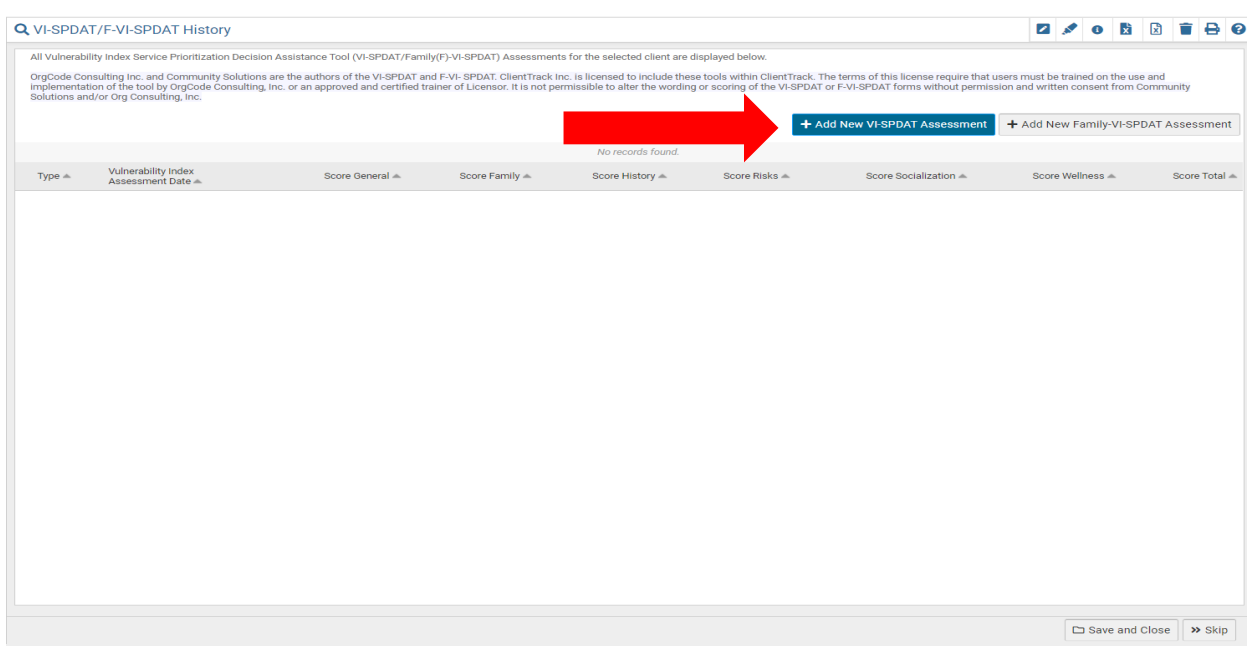

- **34. VI-SPDAT/F-VI-SPDAT History** screen: Click **"Add New VI-SPDAT Assessment"** for single clients. Click **"Add New Family-VI-SPDAT Assessment"** for families.
- **35. Vulnerability Index (VI) and Service Prioritization Decision Assistance Tool (SPDAT) Assessment:** Complete the data fields in the **"Administration"** and **"Basic Information"** section. **Mark the appropriate check box for the question "Has Consented to Participate", "Yes" or "No".**

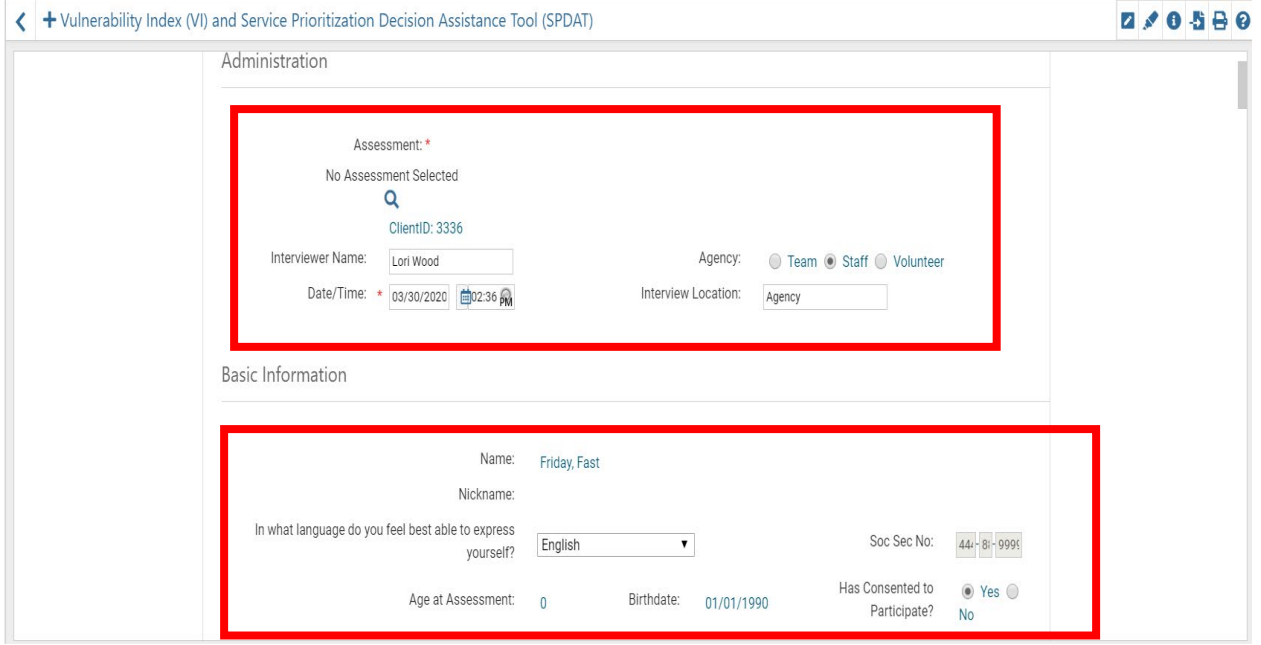

**36.** The tool will automatically calculate the client's vulnerability score as each of the answers to each question are completed. When finished, click the **"Save"** button, then click the **"Save and Close"** button.

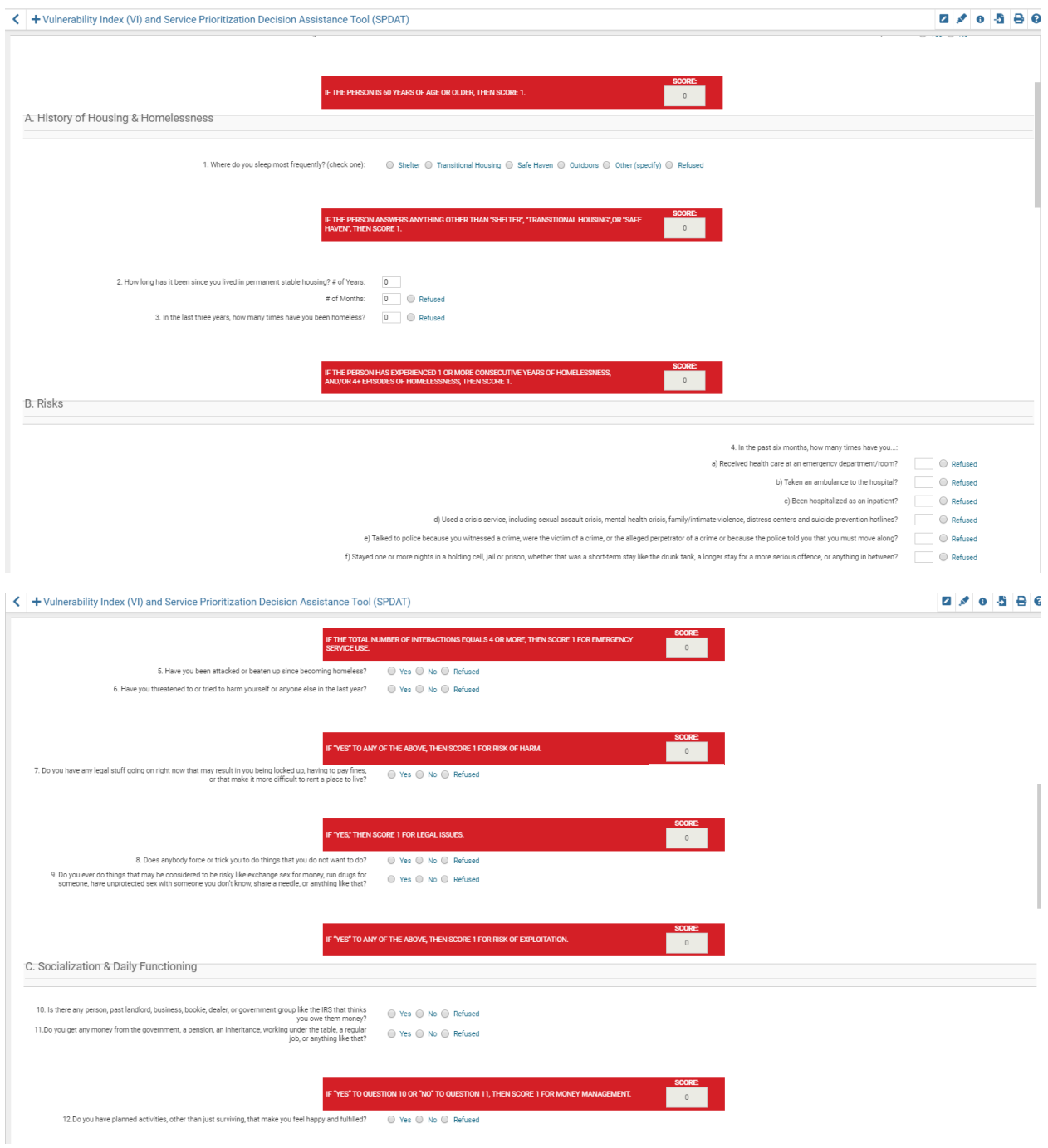

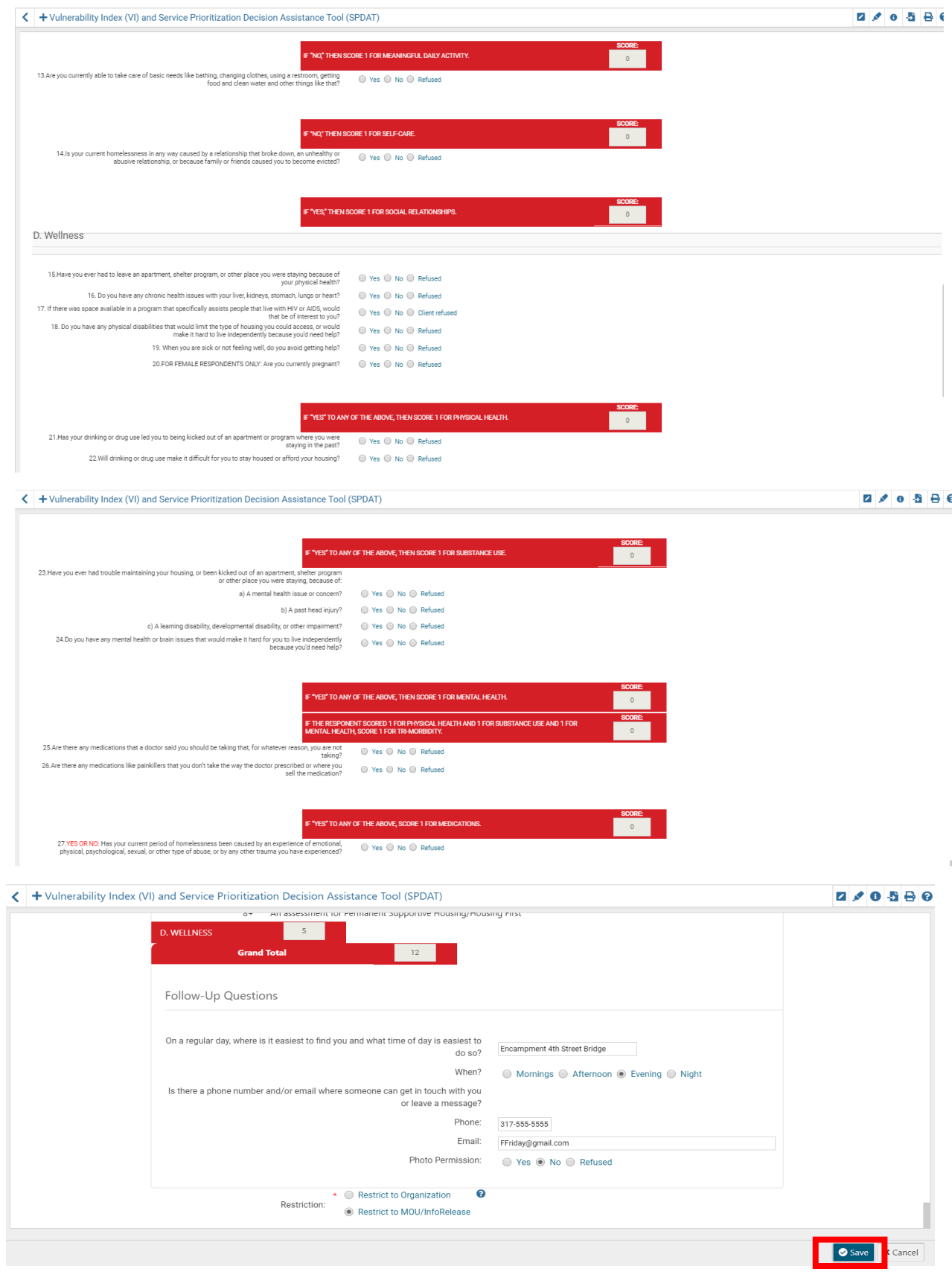

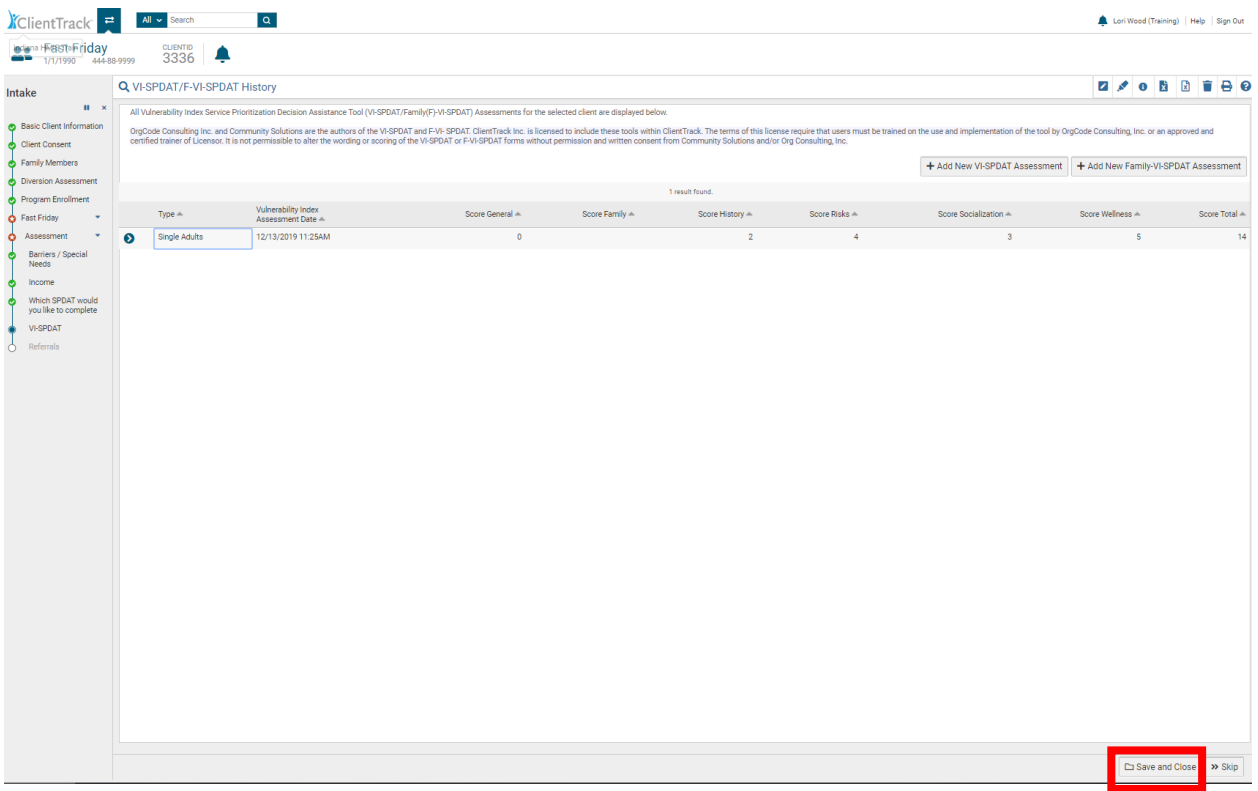

- **37. Quick Referrals:** If you are not making a referral at this time, this page can be skipped by clicking on the **"Skip"** button.
- **38.** If making a referral currently, complete the **"Enrollment"**, **"Service"** and **"Refer to Provider"** fields, then click on the **"Save and Close"** button.
- **39.** To complete the Intake workflow, Click the **"Finish"** button.

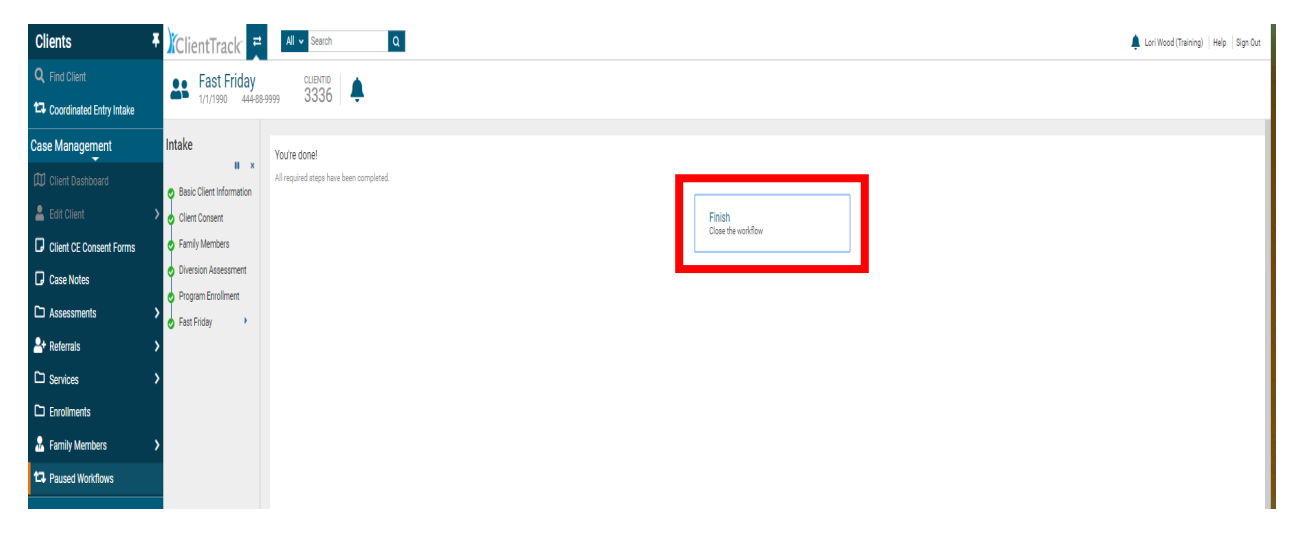

You have successfully completed the Coordinated Entry Intake workflow. Please contact the **[HMIShelpdesk@ihcda.in.gov](mailto:HMIShelpdesk@ihcda.in.gov)** if you have questions or would like additional assistance.